المركز الوطني لتنمية<br>القطــاع غــير الربحــي<br>National Center for **Non-Profit Sector** 

### **دليل المستخدم لتسجيل الجمعيات األهلية في منصة أريب**

**2023**

- 1. الدخول على الموقع الإلكتروني للمركز الوطني لتنمية القطاع غير الربحي عبر <u>الرابط</u>
	- .2 اختيار أيقونة الخدمات اإللكترونية في أعلى الصفحة

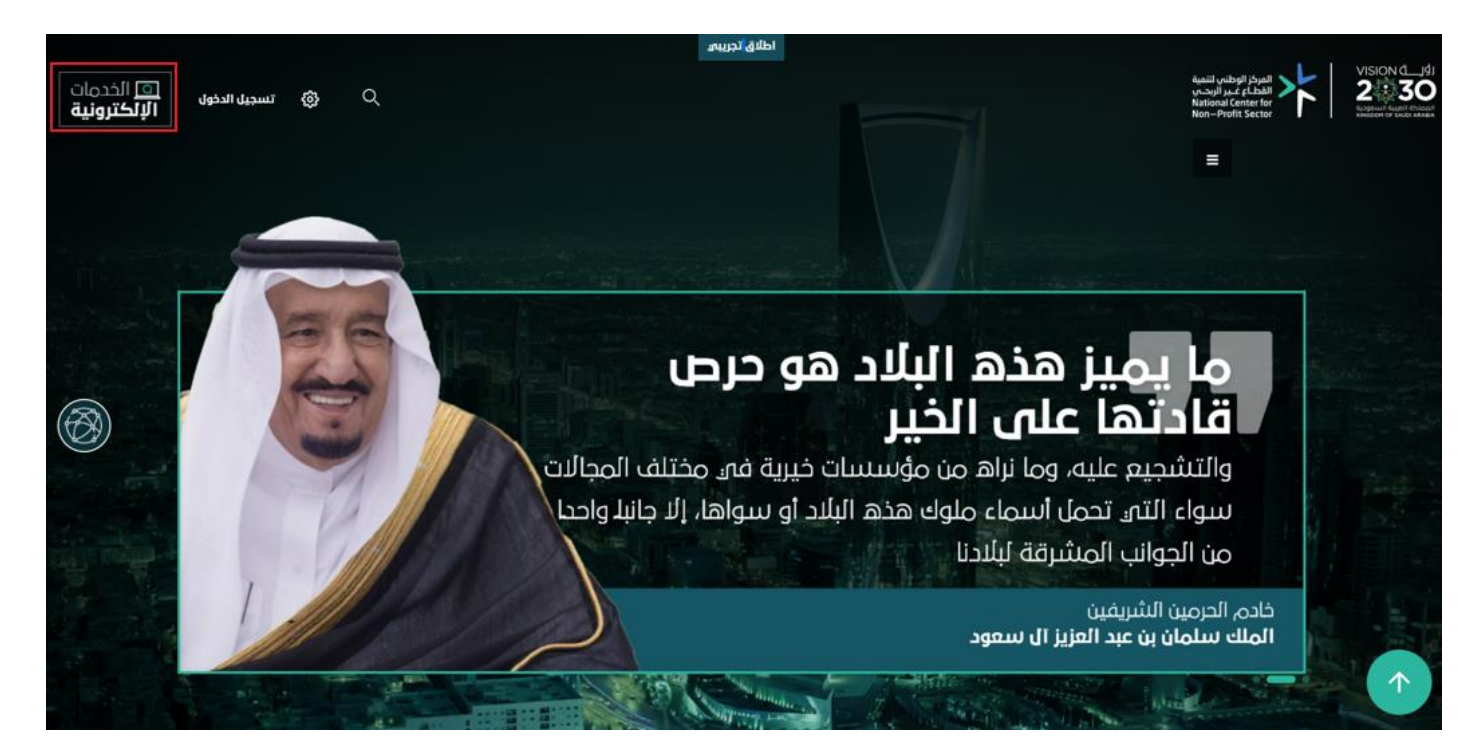

.3اختيار أيقونة ابدأ الخدمة من صفحة الخدمات اإللكترونية بحسب الخدمة المطلوبة

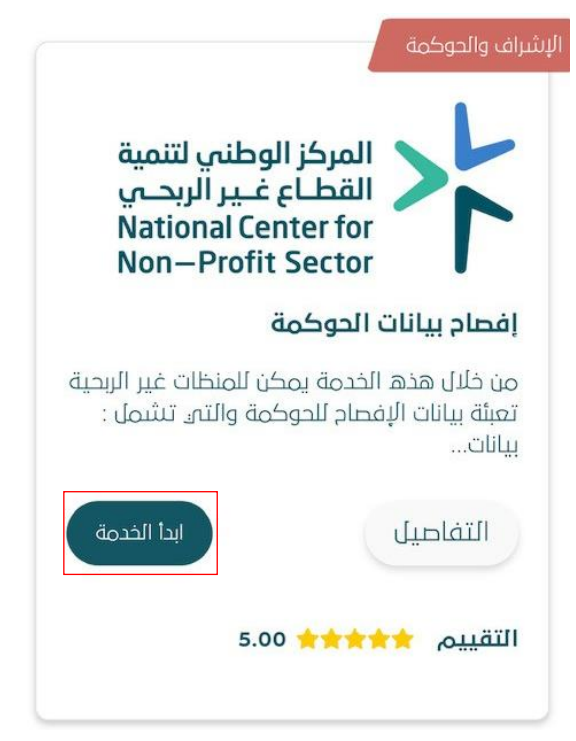

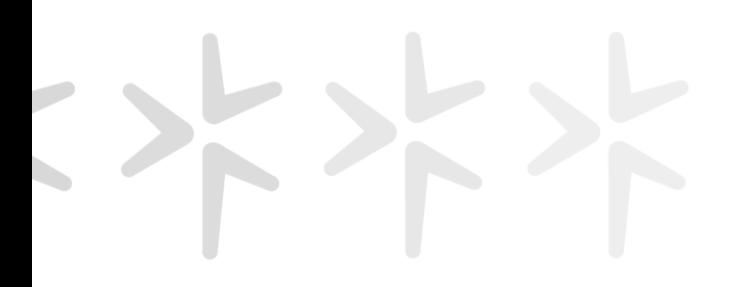

### .3 اختيار أيقونة االشتراك لتسجيل الجمعية في المنصة

### تسجيل الدخول

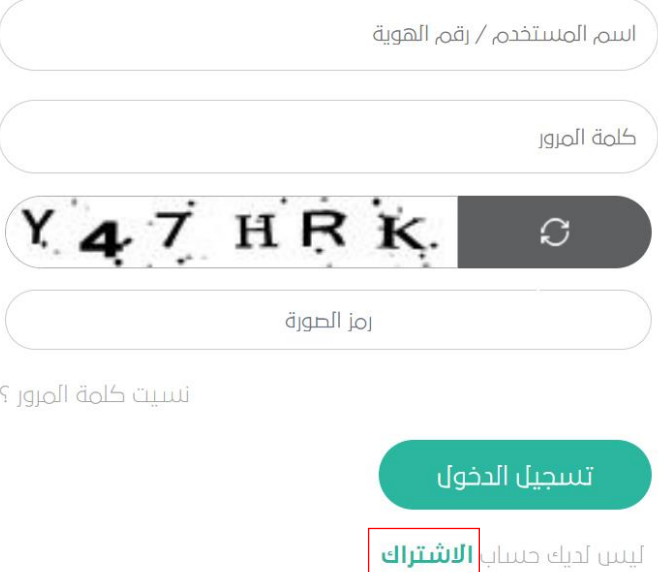

.4 اختيار أيقونة تسجيل بحسب نوع الكيان كما هو موضح فالصورة

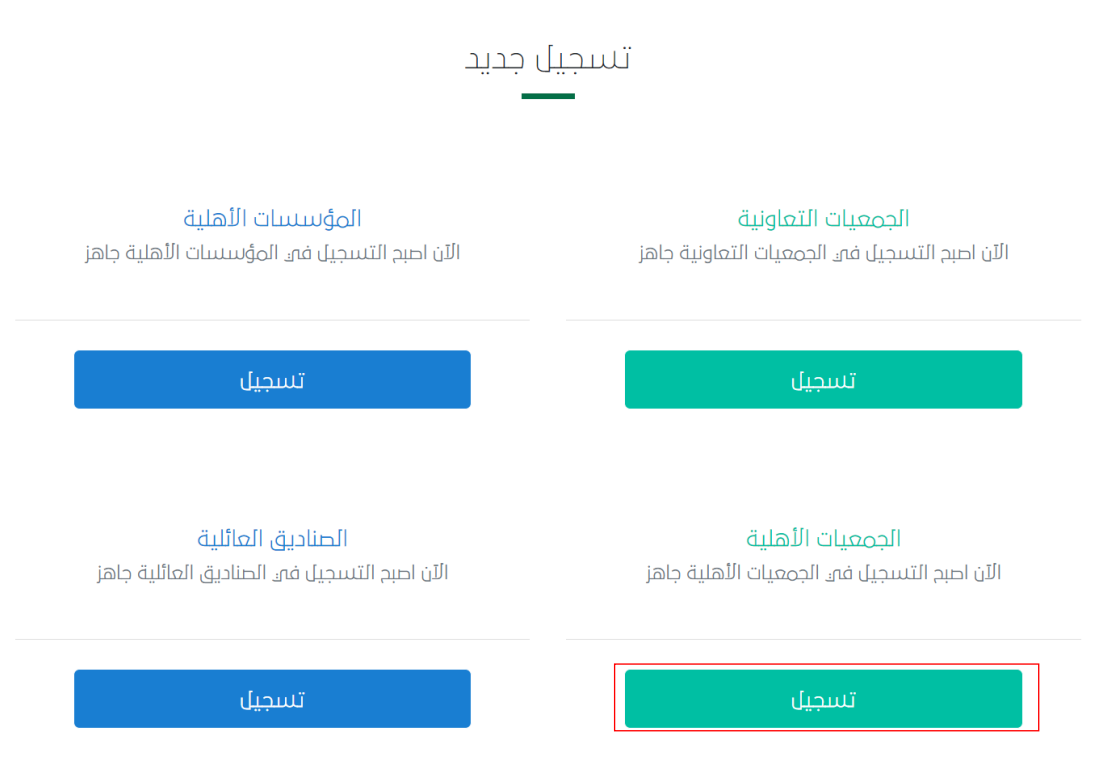

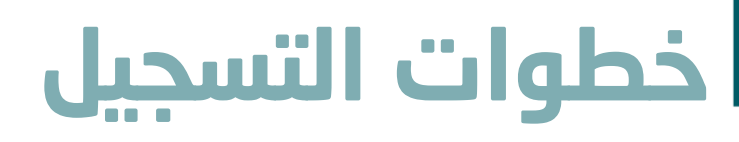

.5 اختيار مركز التنمية االجتماعية المشرف علي الكيان ومن ثم اسم الجمعية وإدخال رقم التسجيل والضغط على التالي لالنتقال للخطوة الثانية

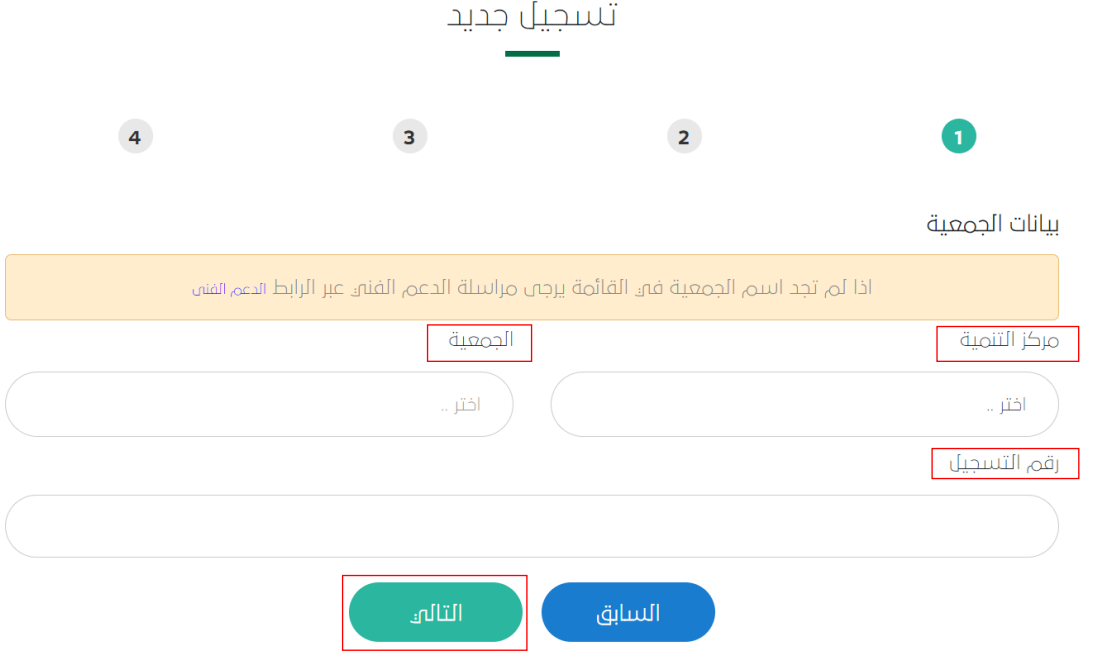

- 6. إدخال بيانات ممثل الجمعية المسؤول عن تعبئة نموذج الإفصاح بإضافة الاسم كاملا ورقم الهوية والبريد االلكتروني علما بأن رقم الجوال يكون مدخل مسبقا من قبل معلومات الجمعية المحدثة لدى مركز التنمية
	- يجب تعهد وإقرار الشخص بأنه مخول ومسؤول عن تعبئة نموذج اإلفصاح من قبل مجلس اإلدارة

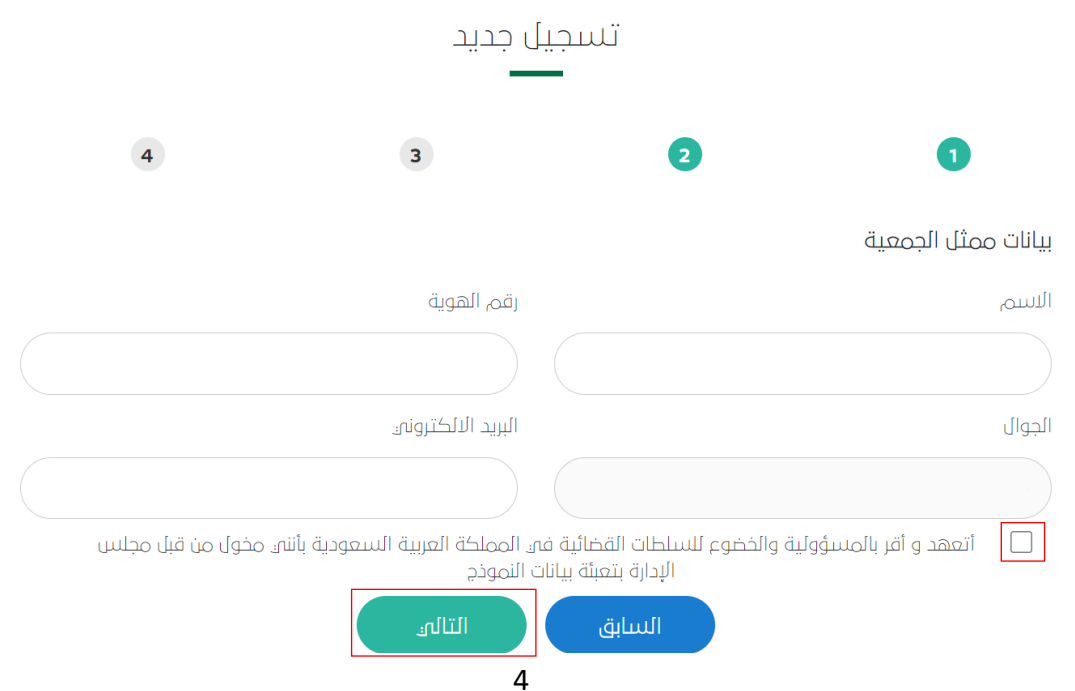

.7 خطوة التحقق من جوال ممثل الكيان، سيصل رمز تحقق برسالة نصية على رقم جوال المخول لتعبئة النموذج مكون من أربعة ارقام يجب إدخالها للانتقال للخطوة الأخيرة بالتسجيل ويتم الضغط على التالي بعد ادخال الرمز

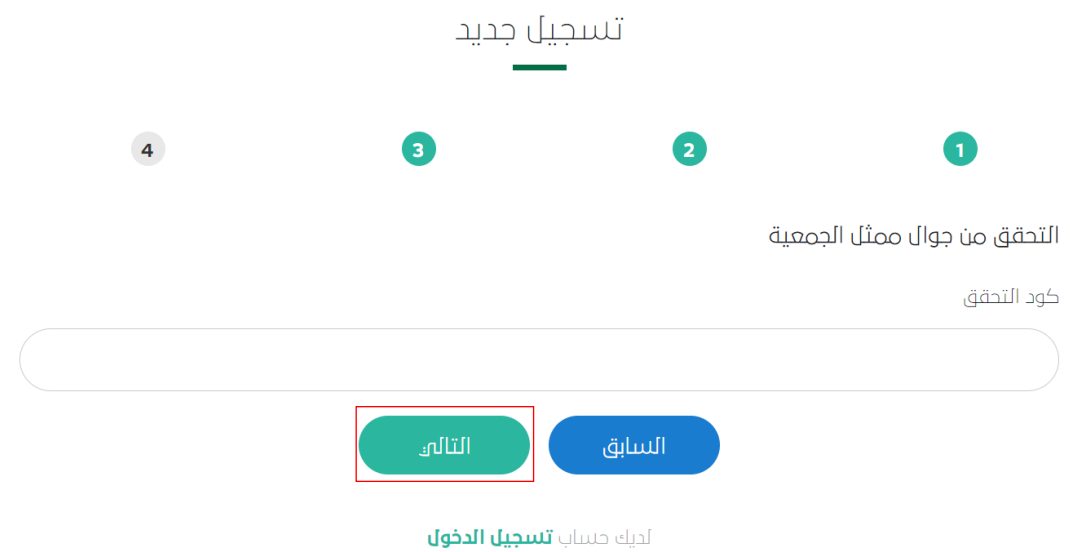

.8 بيانات تسجيل الدخول للموقع حيث ان اسم المستخدم للجمعية هو رقم الهوية الوطنية للشخص المخول لتعبئة نموذج الإفصاح، وفي هذه الخطوة يتم بناء كلمة مرور وإعادة كتابتها في الخانة المقابلة للتأكيد.

- يجب أن تكون كلمة المرور أكثر من 5 خانات وأن تحتوي على أرقام وأحرف.
- في حال التأكد من جميع المعلومات المدخلة يتم الضغط على حفظ لحفظ معلومات التسجيل. تسحىل حدىد

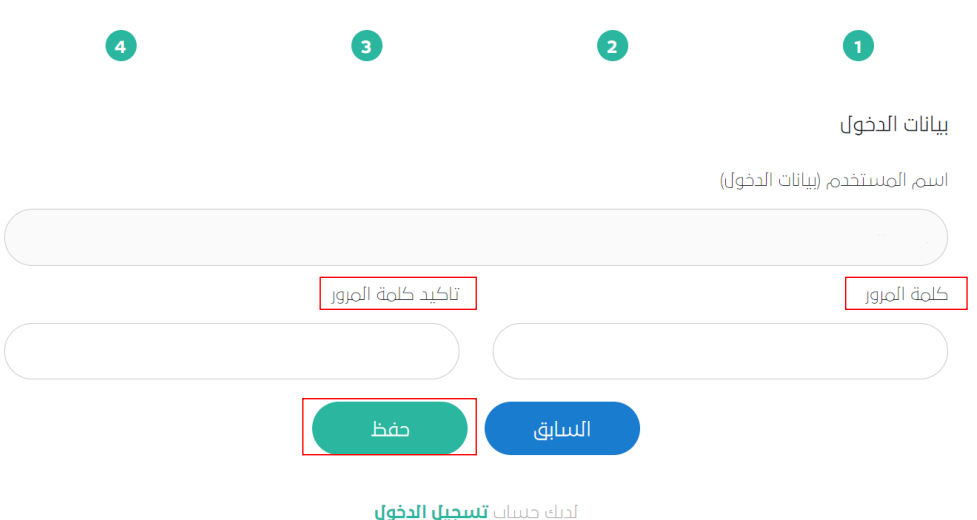

تمت عملية التسجيل بنجاح، وباإلمكان الدخول لتعبئة نموذج اإلفصاح على تسجيل الدخول وإدخال معلومات الدخول المعدة مسبقا.

- اسم المستخدم: رق م هويه الشخص المسؤول أو المخول للتعبئة.
	- كلمة المرور: الكلمة المدخلة سابقا في خطوات التسجيل.

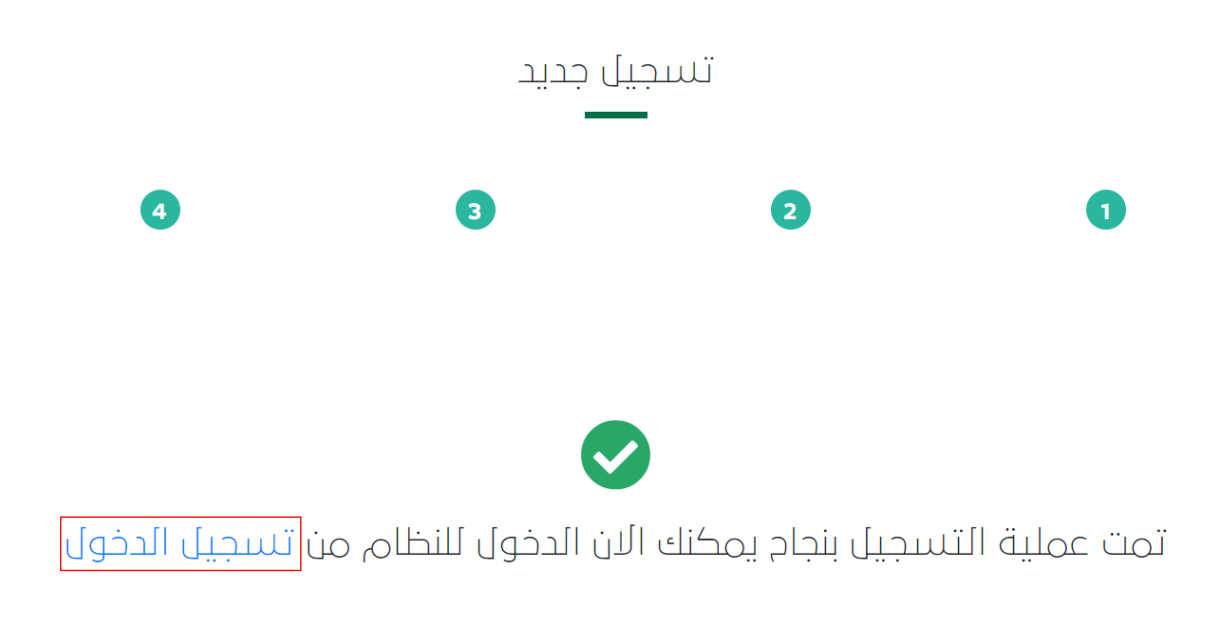

لديك حساب **تسجيل الدخول** 

المركز الوطني لتنمية<br>القطــاع غــير الربحــي<br>National Center for<br>Non—Profit Sector

# **ا لكــــ ــــم ً شكـــ ـ ـــر**